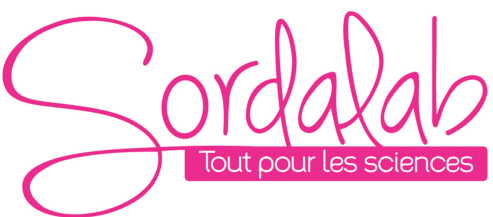

*Page 1/7*

# *Webcam*

*Réf. HDCM*

# **1. CARACTERISTIQUES TECHNIQUES**

- Capteur : CMOS
- Résolution vidéo maximum : 1280x720 pixels / 1600x1200 pixels interpolé
- Nombre d'images / seconde maximum : 60
- Capture d'image fixe
- Format de fichier vidéo : AVI
- Microphone intégré
- Support avec pince et tête articulable sur 360°
- Compatibilité : Windows XP sp2, Vista, Windows 7
- Interface : USB 2.0
- Dimensions : 100 x 40 x 80 mm
- Masse : 130 g

# **2. INTERET ET AVANTAGES DE LA WEBCAM REF. HDCM**

Cette webcam a été modifiée spécialement pour l'étude des mouvements en mécanique. En effet, les webcams grand public ne permettent pas d'acquérir des vidéos exploitables du fait de l'impossibilité pour l'utilisateur d'accéder aux paramètres de réglage tel que le nombre d'images par seconde et le temps d'exposition.

#### **a. Réglage du temps d'exposition :**

Ce point est essentiel lorsqu'on veut faire de l'analyse vidéo. Il faut bien avoir en tête que pour chaque image de la vidéo, on expose le capteur de la webcam à la lumière pendant un laps de temps Δt. Si pendant ce Δt l'objet en mouvement parcourt une distance importante, il en résulte une trainée sur l'image rendant la vidéo inexploitable pour l'analyse.

Le phénomène est illustré ci-dessous : à gauche une chute libre filmée en 30 images par seconde avec une webcam grand public ne permettant pas le réglage du temps d'exposition (automatique) et à droite la même chute libre filmée à l'aide de la webcam réf. HDCM après réglage approprié du temps d'exposition.

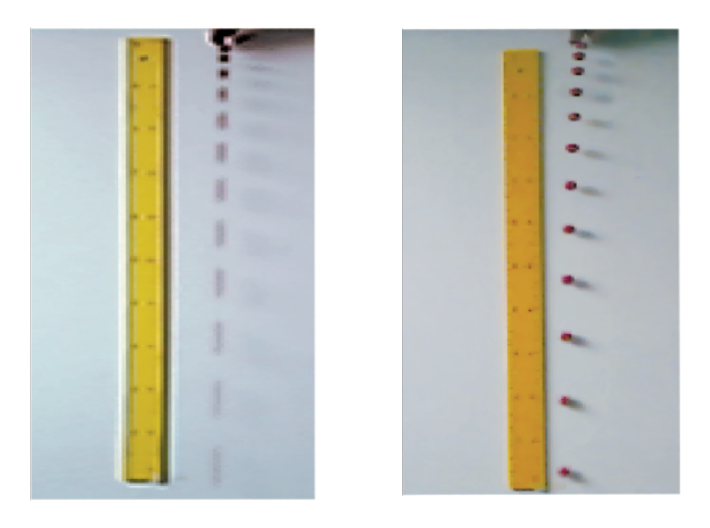

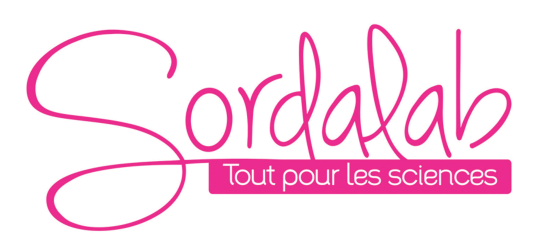

#### **b. Fréquence d'images :**

Contrairement aux webcams grand public sur le marché qui propose un maximum de 30 images/s, cette webcam permet de filmer avec un taux d'images pouvant aller jusqu'à 60 images/s. Ce point est particulièrement intéressant dans le cas de mouvement rapide ou sur des courtes distances.

Les 2 captures ci-dessous illustrent les résultats obtenus après réglage du temps d'exposition en 30 images/s et en 60 images/s.

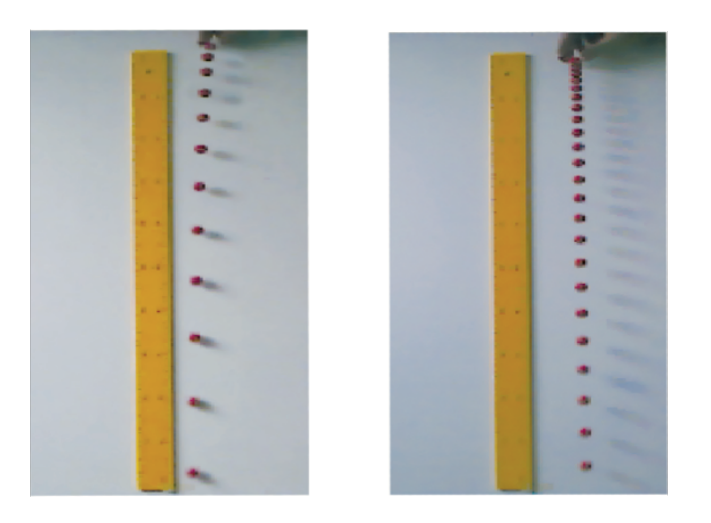

*IMPORTANT: pour obtenir un taux de 60 images/seconde il est indispensable d'avoir un éclairement suffisant. En effet, même en sélectionnant 60 images/s au niveau du logiciel, si l'éclairage est faible la vidéo aura un taux inférieur. Ces webcams ne sont pas prévues initialement pour faire de l'acquisition de vidéos de mécanique et l'électronique a besoin d'un minimum de lumière pour fonctionner.*

#### **c. Des fichiers vidéo au format AVI :**

Les logiciels de pointage tels qu'AVIMECA ou AVISTEP ne peuvent fonctionner qu'avec des fichiers AVI. Avec les webcams grand public les fichiers vidéo générés sont dans des formats non compatibles avec ces logiciels d'analyse vidéo. Avant chaque analyse il faut donc impérativement passer par une phase de conversion de fichier qui peut s'avérer délicate par des élèves, voire même des professeurs ne maîtrisant pas l'outil informatique.

Notre webcam réf. HDCM présente l'avantage de générer automatiquement des fichiers au forma AVI, directement exploitable par les logiciels de pointage courant.

#### **d. Connectique USB plug and play :**

Un autre gros avantage de cette webcam est qu'elle ne nécessite l'installation d'aucun driver pour fonctionner sous Windows (XP, Vista, 7). Il suffit de la connecter sur le port USB de l'ordinateur pour qu'elle soit automatiquement reconnue et opérationnelle.

Elle est livrée avec un cdrom comprenant le logiciel libre de capture vidéo AMCAP de Microsoft qui suffit à l'utilisation en mécanique (réglage des paramètres et acquisition vidéo).

#### **3. CDROM ET INSTALLATION**

Aucun driver n'est nécessaire pour faire fonctionner cette webcam. Il suffit de la connecter à un PC pour qu'elle soit automatiquement reconnue.

# *Page 3/7*

Dans le CDROM fourni se trouvent la présente notice ainsi que le logiciel d'acquisition de vidéo AMCAP dont l'utilisation est détaillée dans cette notice. Mais la plupart des logiciels courants sont compatibles avec cette webcam. Explorer le CDROM pour en visualiser le contenu.

Le fichier **SETUP.exe** est un exécutable. Il suffit de copier cette exécutable sur votre disque dur et de double cliquer sur l'icône correspondante pour lancer le logiciel. Vous pouvez éventuellement le renommer en AMCAP.exe.

# **4. ACQUISITION VIDEO POUR LA MECANIQUE**

# **1. Préréglages**

Selon la distance à laquelle se trouve l'objet à filmer, il est nécessaire d'ajuster l'objectif de la caméra. La tête articulée de la webcam lui confère une grande liberté de mouvements. Diriger la webcam vers la scène à filmer et tourner l'objectif de la caméra de manière à obtenir une image nette du plan souhaité.

# **2. Acquisition vidéo**

La procédure à suivre détaille les réglages nécessaires à l'acquisition de vidéos pour la mécanique afin de permettre l'exploitation des fichiers vidéo avec le logiciel de pointage en téléchargement libre AVISTEP.

#### • *Choix de la caméra et du microphone*

Par défaut il se peut que la source vidéo sélectionnée par le logiciel soit bien la webcam que l'on désire utiliser. Sélectionnez dans le menu « Devices » la caméra à utiliser.

Bien que ce ne soit pas nécessaire dans notre cas, il est possible également de choisir la source audio.

#### • *Résolution vidéo et format vidéo*

L'expérience ne nécessite pas une résolution vidéo très importante.

Pour paramétrer la résolution et le format de compression vidéo, aller dans le menu **« Options »** et sélectionner **« Video Capture Pin »**.

Afin de limiter l'espace disque occupé par les fichiers vidéo, il est préférable de se limiter à la résolution minimum nécessaire pour l'expérience.

On choisira également le mode de compression **YUY2** compatible avec les logiciels couramment utilisés (AVISTEP, AVIMECA).

Dans tous les cas, les fichiers vidéo sont enregistrés en **.avi** ; il n'est ainsi pas nécessaire d'utiliser de logiciel de conversion de format !

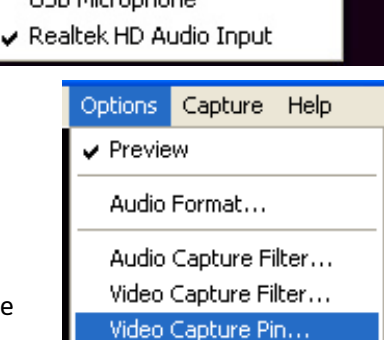

File Devices Options Capture Help ↓ Périphérique vidéo USB

#### • *Nombre d'images par seconde*

*Format de* 

*compression vidéo*

Il faut adapter le nombre d'images par seconde à de l'expérience de manière à avoir un nombre su points mais pas trop non plus pour que le pointage pas trop long.

Dans le cas d'un mouvement rapide, on choisir exemple 60 images/s ; pour des mouvements plus images/s peut s'avérer largement suffisant.

Tout comme une trop grande résolution, un tro nombre d'images/s aboutit à des fichier volumineux.

*Résolution*

# *Nombre d'images/s*

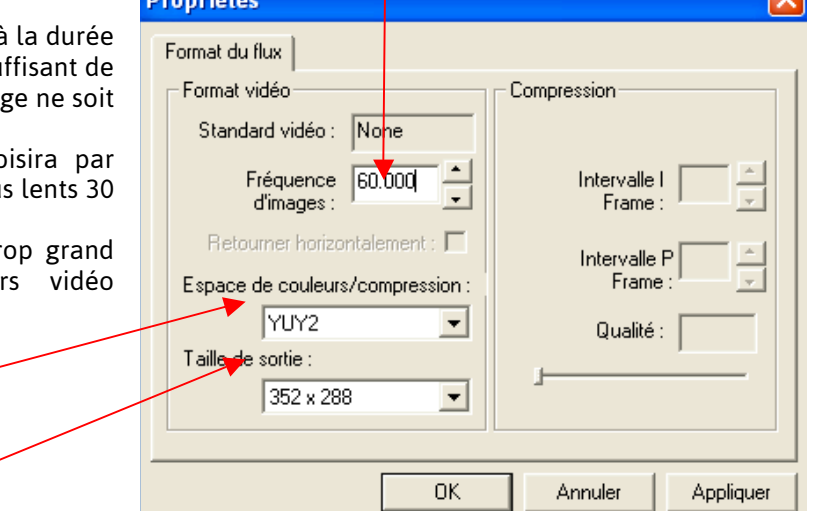

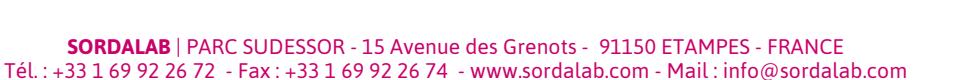

USB Microphone

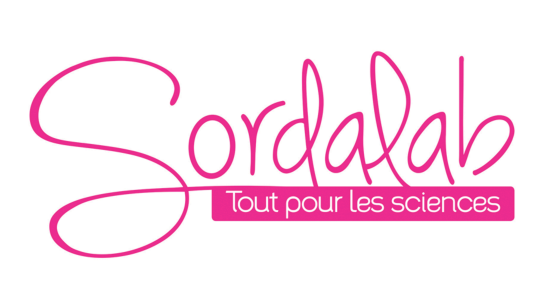

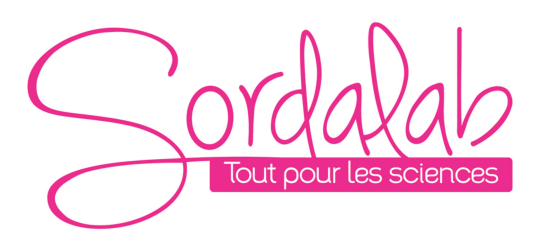

#### *Page 4/7*

Selon la résolution choisie, la fréquence d'images maximale diffère : plus la résolution est importante, plus la fréquence d'images sera faible (limitation principalement liée au taux de transfert de données par le port USB). Ainsi, en résolution VGA 640x480, la fréquence d'image maximale est de 30 images par seconde. En résolution 352x288, il est possible d'aller jusqu'à 60 images/s.

Afin de forcer le logiciel à faire une acquisition au nombre d'images par seconde choisi (avec des conditions d'éclairage suffisantes tout de même), sélectionner dans le menu « Capture » la ligne « Set Frame Rate ». Dans la fenêtre qui s'ouvre, taper le nombre d'images par seconde désiré (ici 60) et cocher la case « Use Frame Rate ».

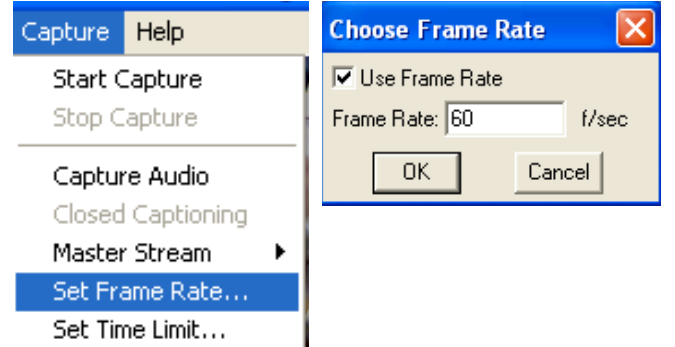

#### • *Durée de la vidéo*

En fonction de la durée de l'expérience, on choisira le temps qui convient.

Pour les mêmes raisons de taille de fichier que le taux d'images et la résolution, on choisira une durée assez courte. Dans le menu « Capture », sélectionner « Set Time Limit » et entrer la durée d'enregistrement souhaité.

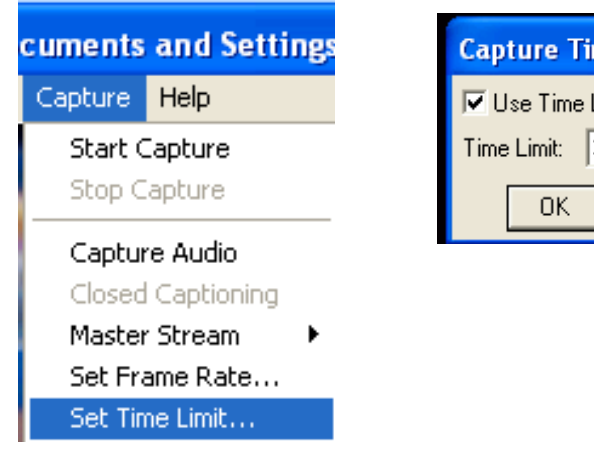

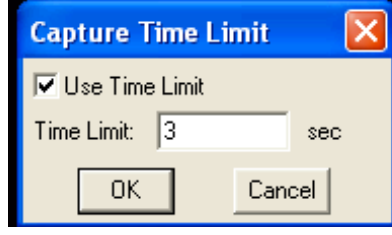

#### • *Temps d'exposition*

Ce paramètre est le plus important. Il correspond au temps d'ouverture du capteur lors de l'acquisition d'une image. Plus le temps est court et plus nette sera la position de l'objet en mouvement. Inversement, un temps d'exposition long impliquera une trainée sur l'image correspondant au déplacement du mobile dans le champ de la caméra pendant le temps d'exposition.

Bien entendu, un temps d'exposition trop court sous-entend une plus faible quantité de lumière reçue au niveau du capteur et donc une image plus sombre.

Il faut donc trouver le bon compromis entre la netteté et la quantité de lumière reçue. Ceci dépendant de l'éclairage de la scène filmée et de la vitesse du mobile, le temps d'exposition est à déterminer au mieux expérimentalement.

Pour régler le temps d'exposition, sélectionner « **Video Capture Filter** » dans le menu « Options ». Si ce n'est pas fait par défaut, cocher la première ligne « **Preview** » qui permettra de visualiser instantanément l'impact des réglages sur la vidéo.

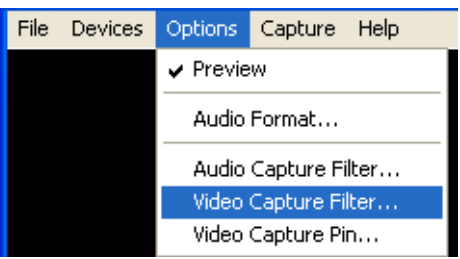

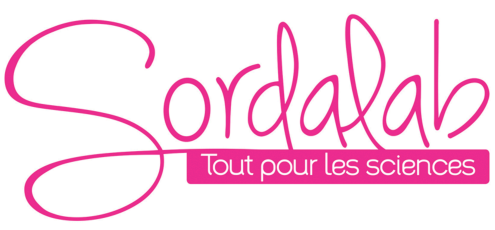

*Page 5/7*

Pour partir d'une base correcte, on s'assurera que les valeurs initiales sont les valeurs par défaut (valeurs automatiques). Pour ceci, il suffit de cliquer sur les boutons « Par défaut » dans les 2 onglets « Amp proc vidéo » et « Contrôle de la caméra ». On obtient ainsi une image nette et lumineuse.

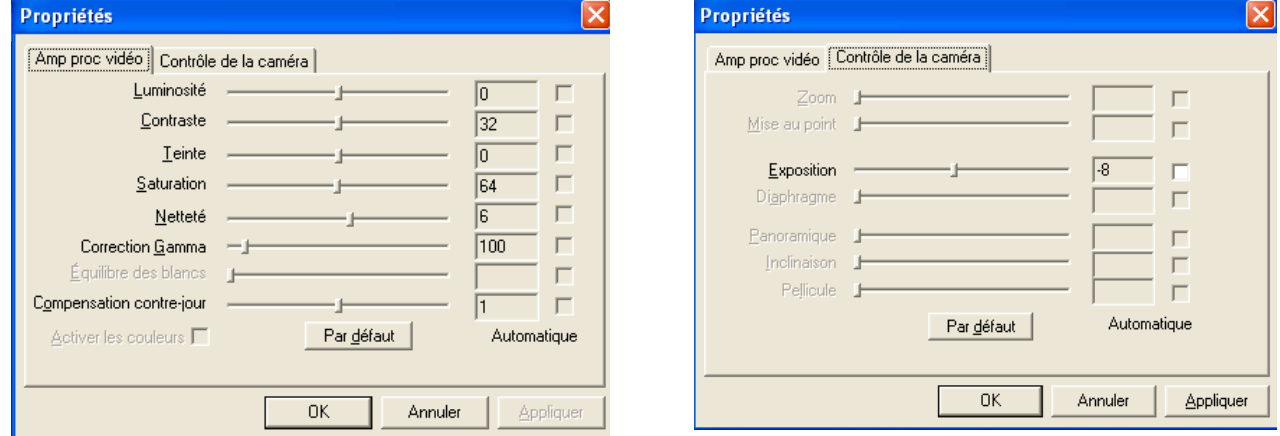

Dans l'onglet « Contrôle de la caméra », un seul paramètre est accessible à l'utilisateur et c'est justement celui qui nous intéresse : « Exposition ».

Déplacer le curseur horizontalement et sélectionner la valeur souhaitée. Malheureusement, les valeurs négatives indiquées n'ont pas de signification physique. Il n'y a par conséquent pas d'autres choix que de tester.

Décocher la ligne « Exposition » à droite sans quoi ce paramètre restera en contrôle automatique. On peut ainsi visualiser directement le résultat sur la vidéo.

Prenons par exemple une valeur -8. On voit aussitôt la vidéo s'assombrir fortement, rendant celle-ci inexploitable.

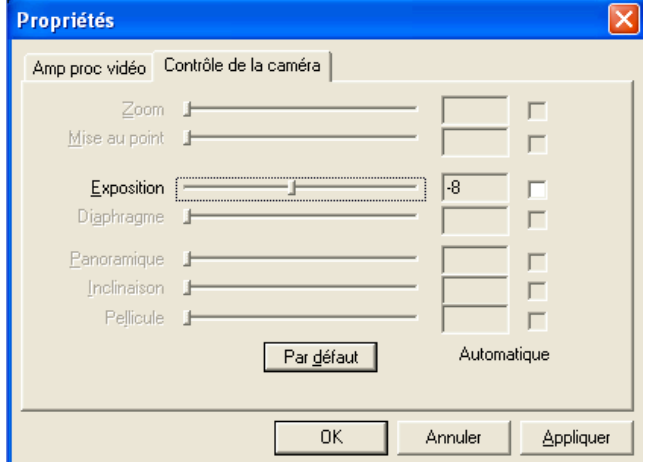

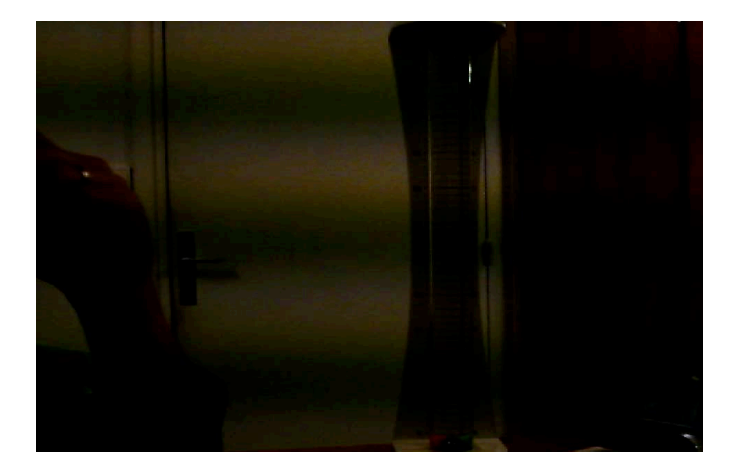

Comme explicité précédemment, le fait de diminuer le temps d'exposition impacte directement la quantité de lumière reçue au niveau du capteur. Afin de remédier à ce problème, on peut éclairer la scène de manière à augmenter la quantité de lumière reçue par image et/ou jouer artificiellement sur la vidéo en augmentant la luminosité et le contraste comme ci-dessous. La qualité n'est pas excellente mais suffisante pour le pointage. Dans le cas d'un éclairage artificiel, il se peut que le 50 Hz vienne perturber l'image, d'où l'apparition de bande sombre horizontale.

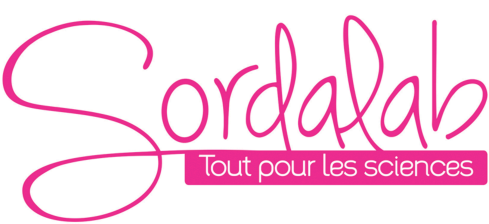

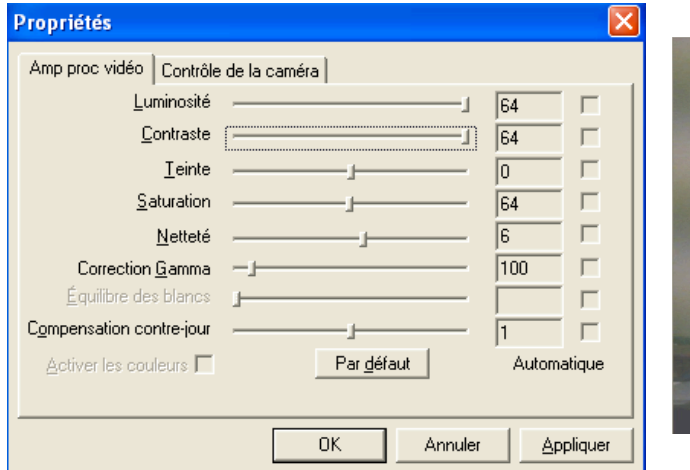

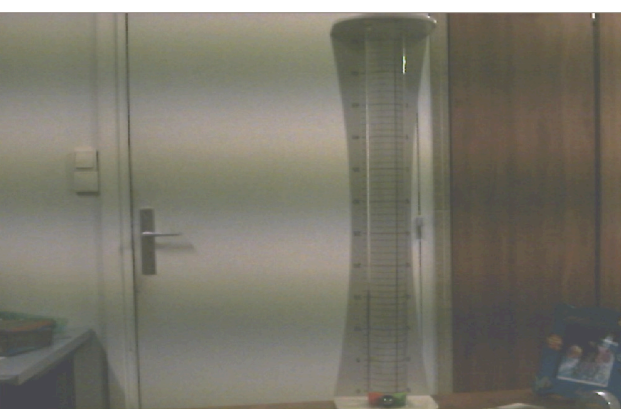

#### • *Emplacement fichier vidéo généré*

Pour choisir l'emplacement où sera sauvée la vidéo, sélectionner dans le menu « **File** » la ligne « **Set capture file** » et indiquer le nom et l'emplacement du fichier : « **TestVideo.avi** » dans l'exemple ci-dessous.

Il est nécessaire de préciser l'extension « **.avi** » dans le nom du fichier sans quoi le fichier généré ne possèdera pas d'extension et ne sera pas reconnu par les logiciels de lecture vidéo.

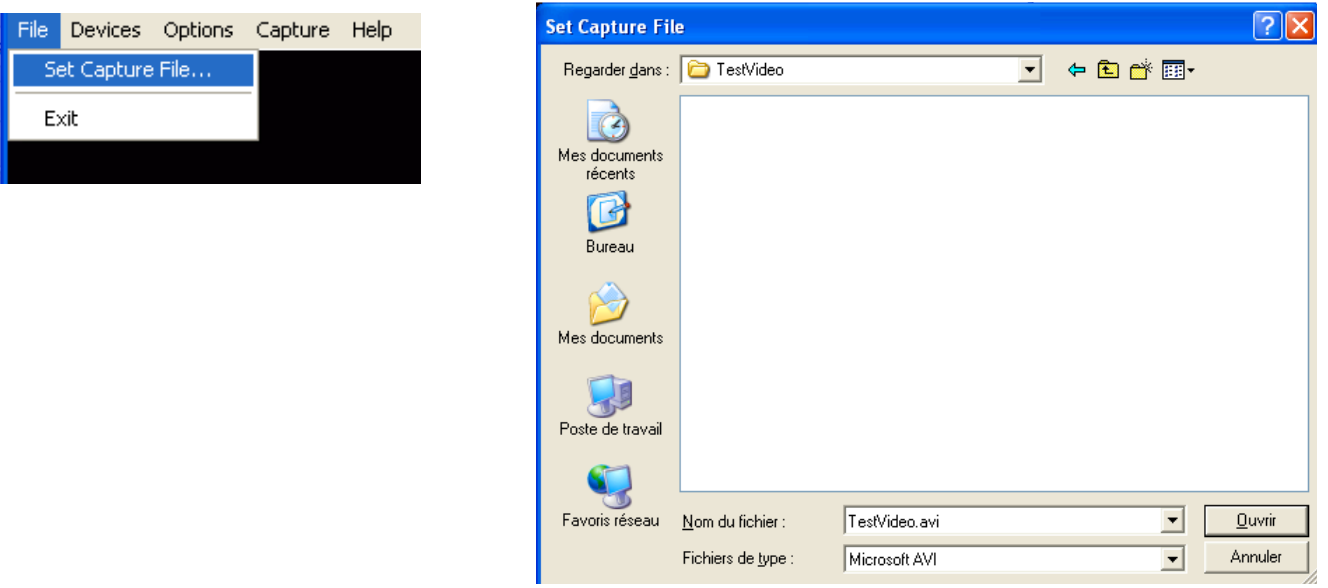

#### • *Capture vidéo*

Une fois tous les paramètres vidéos définis, il ne reste plus qu'à prendre la dite vidéo.

Dans le menu « **Capture** », sélectionner « **Start Capture** ». Une fenêtre s'ouvre alors indiquant où sera enregistrée la vidéo et invitant l'utilisateur à cliquer sur « **OK** » pour démarrer l'acquisition vidéo ou sur « **Cancel** » pour annuler.

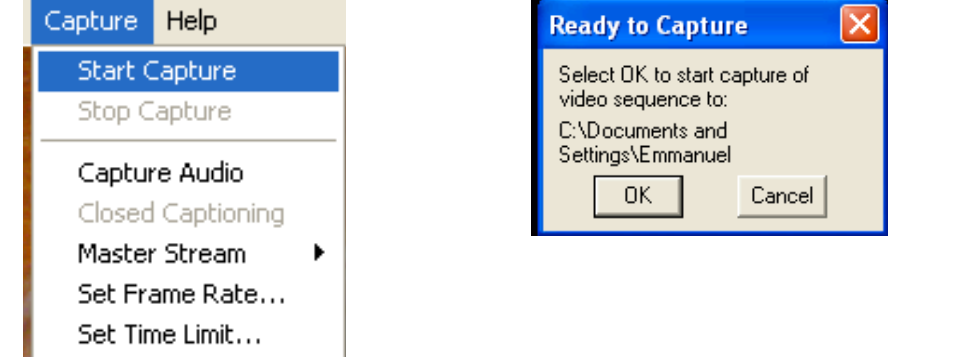

*Page 6/7*

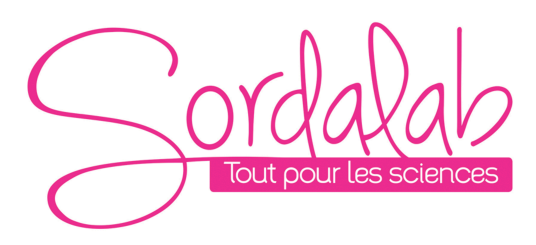

#### *Page 7/7*

Une fois l'acquisition vidéo terminée, visualiser le fichier vidéo AVI à l'emplacement choisi à l'aide du lecteur vidéo de son choix.

#### **II. CAPTURE D'IMAGES**

Il est possible de prendre des photos à l'aide de cette webcam.

La plupart des logiciels de traitement d'images offrent ces fonctionnalités par une fonction d'importation via un périphérique. Il est impossible de lister ici les méthodes à suivre pour l'ensemble des logiciels. Nous n'exposerons ici à titre d'illustration que la méthode la plus simple permettant de réaliser des photos directement à partir du Poste de Travail dans Windows XP.

Dans tous les cas, il peut s'avérer nécessaire de redémarrer le PC avec la webcam branchée pour que l'acquisition fonctionne.

#### **Capture de photo sous Windows XP**

La webcam étant « plug and play », il suffit d'ouvrir le Poste de Travail de Windows XP pour que celle-ci apparaisse en « **Périphérique vidéo USB** » comme illustré ci-dessous.

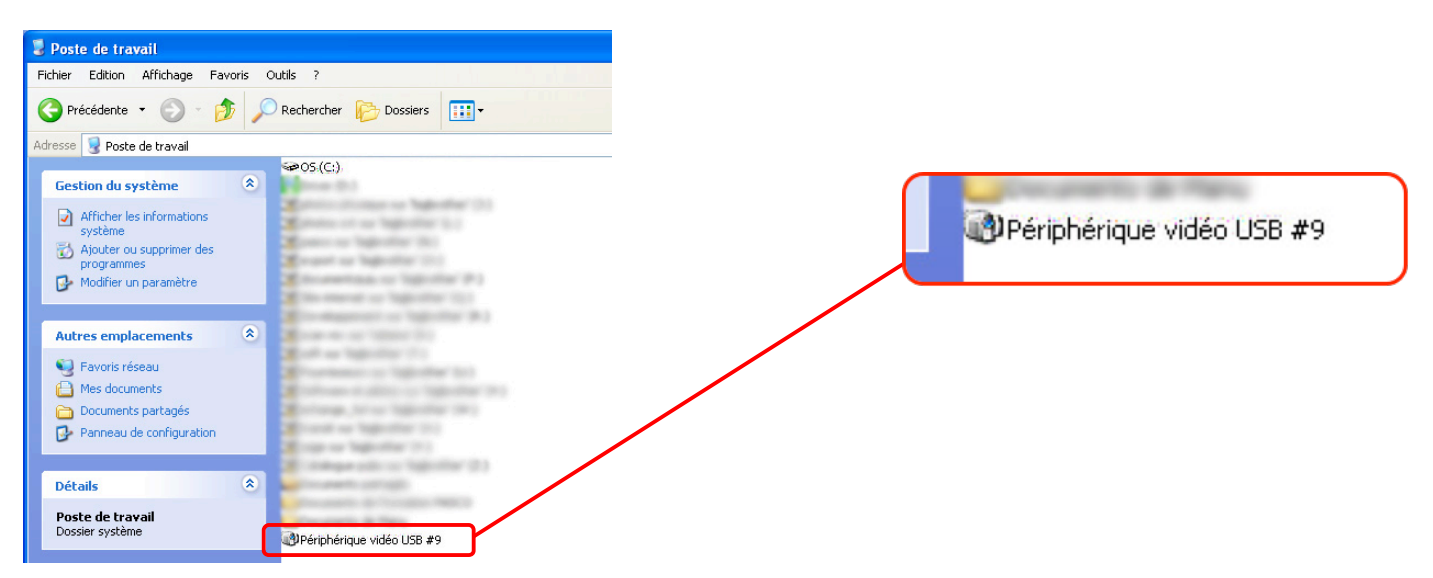

Il suffit ensuite de double-cliquer sur ce périphérique pour que la fenêtre ci-dessous s'ouvre, et d'appuyer sur le bouton situé sur la tête de la caméra pour prendre une photo.

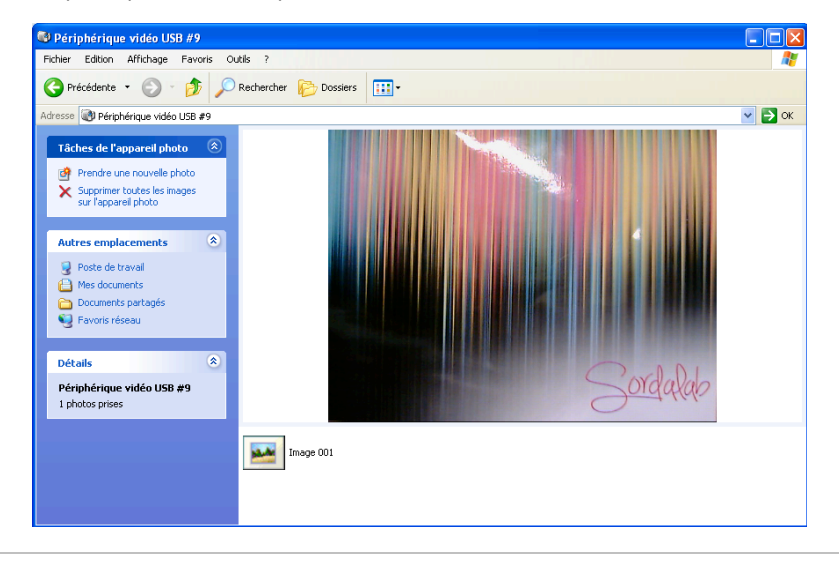